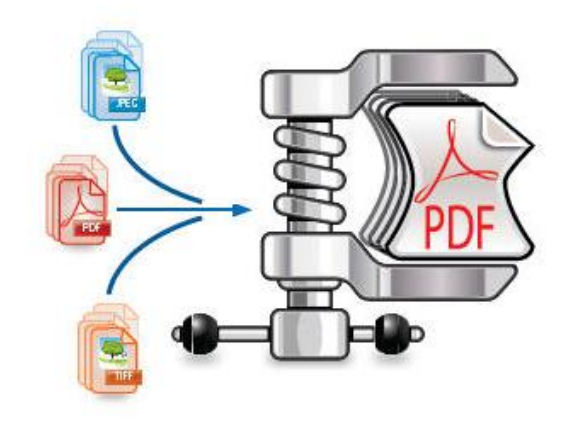

# **IRISCompressor** Pro

# **Anleitung für Benutzer**

# **Rechtliche Hinweise**

*ICOMP\_Pro-dgi/pko-24012012-01*

## **Urheberrechte**

Copyrights © 2011–2012 I.R.I.S. Alle Rechte vorbehalten.

Die Urheberrechte zur IRISCompressor-Software und dieser Veröffentlichung liegen bei I.R.I.S.

Die in diesem Dokument enthaltenen Informationen sind Eigentum von I.R.I.S. Änderungen des Inhalts sind zu jeder Zeit ohne Ankündigung vorbehalten und stellen keinerlei bindende Verpflichtungen seitens I.R.I.S dar. Die in diesem Dokument beschriebene Software unterliegt einer Lizenzvereinbarung, in der die Nutzungsbedingungen dieses Produkts enthalten sind. Die Verwendung dieser Software und das Anfertigen von Kopien dieser Software sind ausschließlich im Rahmen der in dieser Vereinbarung aufgeführten Bedingungen zulässig. Teile dieser Veröffentlichung dürfen nicht ohne die vorherige schriftliche Genehmigung von I.R.I.S. vervielfältigt, übertragen, in einem Abfragesystem gespeichert oder in eine andere Sprache übersetzt werden.

#### **Marken**

Das I.R.I.S.-Logo und IRISCompressor sind Marken von I.R.I.S.

OCR ("Optical Character Recognition"), IDR ("Intelligent Document Recognition") und iHQC ("intelligent High Quality Compression) sind Technologien von I.R.I.S.

Alle anderen in dieser Veröffentlichung aufgeführten Produkte sind Marken oder eingetragene Marken der entsprechenden Inhaber.

iHQC<sup> $M_{\rm M}$ </sup> patent-protected. US Patent No. 8,068,684 B2.

# **EINFÜHRUNG**

IRISCompressor Pro ist ein praktisches Komprimierungstool, mit dem Sie Ihre Bilder und PDF-Dateien mit nur wenigen Mausklicken in komprimierte PDF-Dateien konvertieren können.

Dank der OCR-Technologie (optische Zeichenerkennung) von I.R.I.S. ist der Text in den von IRISCompressor generierten PDF-Dateien vollständig durchsuchbar.

#### **WICHTIGE HINWEISE**

IRISCompressor Pro kann mehrere Bild- und PDF-Dateien gleichzeitig verarbeiten. Die Gesamtanzahl der Seiten darf dabei 25 nicht übersteigen. Die OCR kann in maximal 5 Sprachen ausgeführt werden (jedoch nicht gleichzeitig).

Wenn Sie größere Eingabedateien oder ganze Dateistapel komprimieren möchten, empfehlen wir Ihnen unsere anderen I.R.I.S.-Produkte wie **Readiris Pro** und **Readiris Corporate**. Diese Produkte unterstützten auch eine große Anzahl an OCR-Sprachen. Weitere Informationen erhalten Sie auf der Website von I.R.I.S. unter **[http://www.irislink.com](http://www.irislink.com/)**.

# **VERWENDUNG VON IRISCOMPRESSOR PRO**

#### **So rufen Sie IRISCompressor auf:**

• Klicken Sie im Dock auf das Symbol.

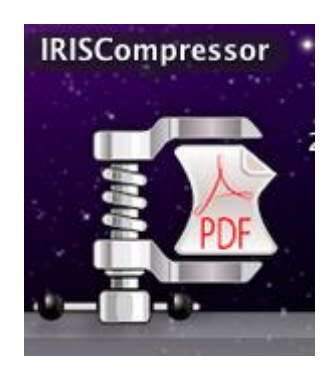

#### **Unterstützte Bilddateien**

IRISCompressor kann die folgenden Bilddateitypen komprimieren:

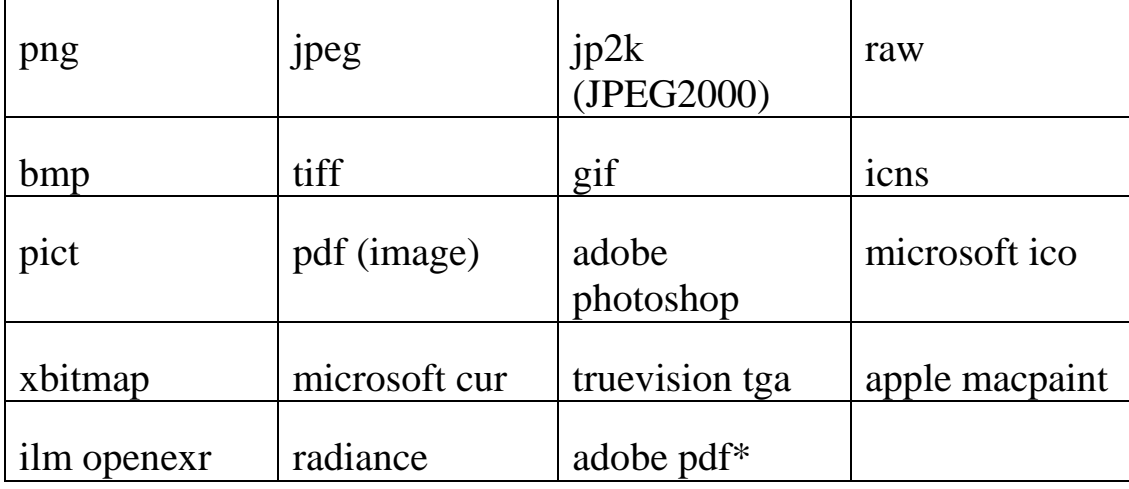

\***Achtung:** PDF-Dateien lassen sich am besten komprimieren, wenn sie Bilder enthalten. Die Größe von PDF-Dateien, die nur Text enthalten, wird durch Komprimieren kaum verkleinert.

#### **Schritt 1: Hinzufügen von Dokumenten zu IRISCompressor**

 Fügen Sie Ihre Dateien per Ziehen und Einfügen auf die IRISCompressor-Oberfläche.

**Tipp**: Sie können Dateien auch in das IRISCompressor-Symbol im Dock ziehen.

 Oder klicken Sie auf **Dokumente hinzufügen** und wählen Sie die Dokumente aus, die Sie komprimieren möchten.

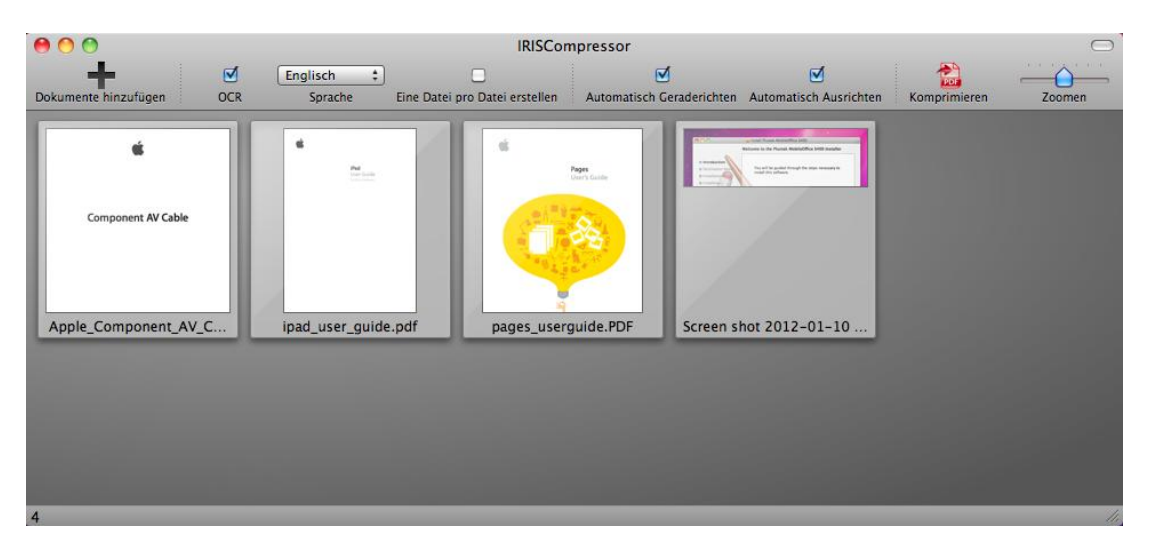

**Achtung**: IRISCompressor kann maximal **25 Seiten** gleichzeitig verarbeiten. Achten Sie darauf, dass die Gesamtanzahl der in den verschiedenen Dateien enthaltenen Seiten 25 nicht überschreitet. Zur Information: 1 Bild entspricht 1 Seite. Wenn Sie versuchen, Dokumente mit mehr als 25 Seiten zu komprimieren, werden nur die ersten 25 Seiten verarbeitet.

## **Schritt 2: Sortieren der Dokumente**

Die hinzugefügten Dokumente können in der von Ihnen gewünschten Reihenfolge sortiert werden. Wählen Sie sie einfach aus und ziehen Sie sie an eine andere Position.

Beachten Sie, dass alle Dokumente auf der Oberfläche standardmäßig in eine **einzige Ausgabedatei** komprimiert werden. Die Dokumente werden von links nach rechts verarbeitet. Die Dokumente oben in der linken Ecke werden also zur ersten Seite in Ihrer Ausgabedatei. Die Dokumente unten in der rechten Ecke werden zur letzten Seite.

**Tipp:** Sie können die Miniaturansichten des Dokuments mit dem Schieberegler vergrößern und verkleinern.

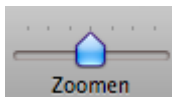

Wenn Sie für jede Eingabedatei eine **separate Ausgabedatei** generieren möchten, wählen Sie die Option **Eine Datei pro Datei erstellen**.

Wenn Sie Dateien von der Oberfläche löschen möchten, wählen Sie sie aus und drücken Sie auf Ihrer Tastatur auf die **Rücktaste**.

# **Schritt 3: Auswählen der OCR-Einstellungen**

Die **OCR-Option** ist standardmäßig aktiviert. Mit dieser Funktion werden Ausgabedateien erstellt, deren Text vollständig durchsuchbar ist. Wenn Sie Ihre Dateien nur komprimieren möchten, deaktivieren Sie diese Option.

Die **OCR-Sprache** ist mit der Sprache Ihres Betriebssystems festgelegt. Um eine andere Sprache auszuwählen, klicken Sie auf die **Sprachenliste** und wählen eine andere Sprache aus der Liste aus. Sie können maximal 5 Sprachen aktivieren.

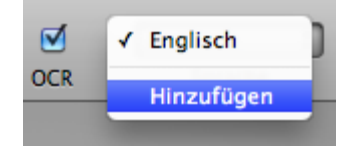

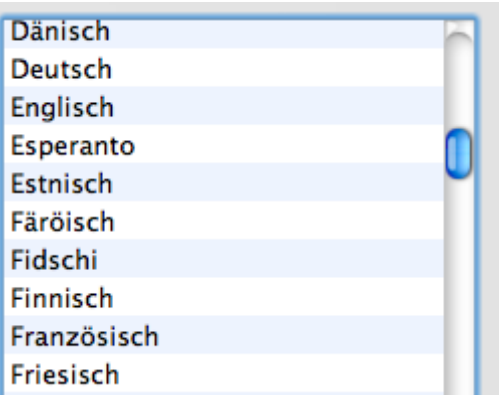

**Hinweis**: Achten Sie darauf, dass die von Ihnen ausgewählte OCR-Sprache der Sprache Ihrer Dateien entspricht. Die Auswahl einer falschen Sprache führt zu unbefriedigenden OCR-Ergebnissen.

## **Schritt 4: Auswahl der erweiterten Einstellungen**

 Wählen Sie **Automatisch Geraderichten**, wenn Sie Bilder verarbeiten, die nicht gerade ausgerichtet sind bzw. "schräg liegen". Mit der Option **Automatisch Geraderichten** wird die Schräglage Ihrer Bilder korrigiert.

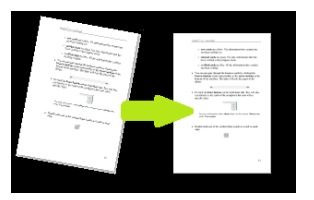

**Hinweis**: Der Winkel der Schräglage darf nicht mehr als 10 Grad betragen.

 Wählen Sie **Automatisch Ausrichten**, wenn Sie möchten, dass IRISCompressor alle Dokumente in die gleiche Richtung dreht.

> **Hinweis**: Die Bilder müssen Text enthalten, damit IRISCompressor diese ausrichten kann.

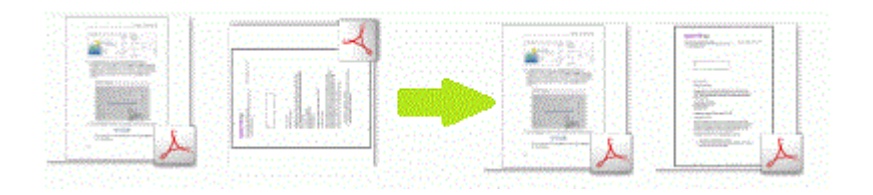

# **Schritt 5: Komprimieren Ihrer Dokumente**

 Klicken Sie auf **Komprimieren**, um die Dokumente zu komprimieren.

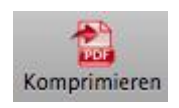

 Geben Sie einen Namen für das Ausgabedokument ein und wählen Sie den Speicherort.

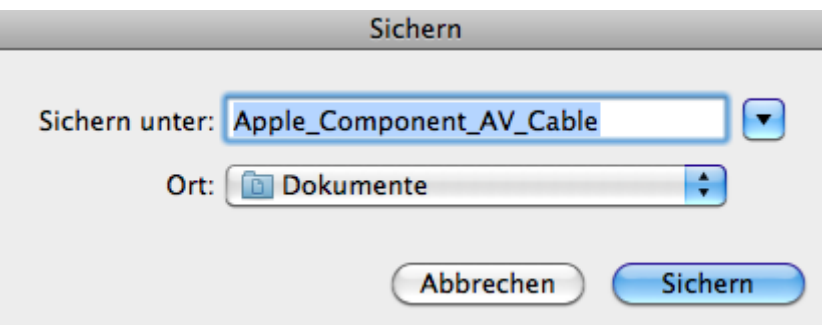

**Wichtiger Hinweis**: Zum Öffnen von komprimierten PDF-Dateien auf einem mobilen Betriebssystem (z. B. auf einem iPad oder Android Tablet) wird Adobe Reader empfohlen.